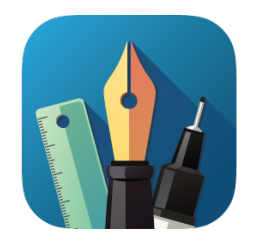

# **Graphic Tutorial**

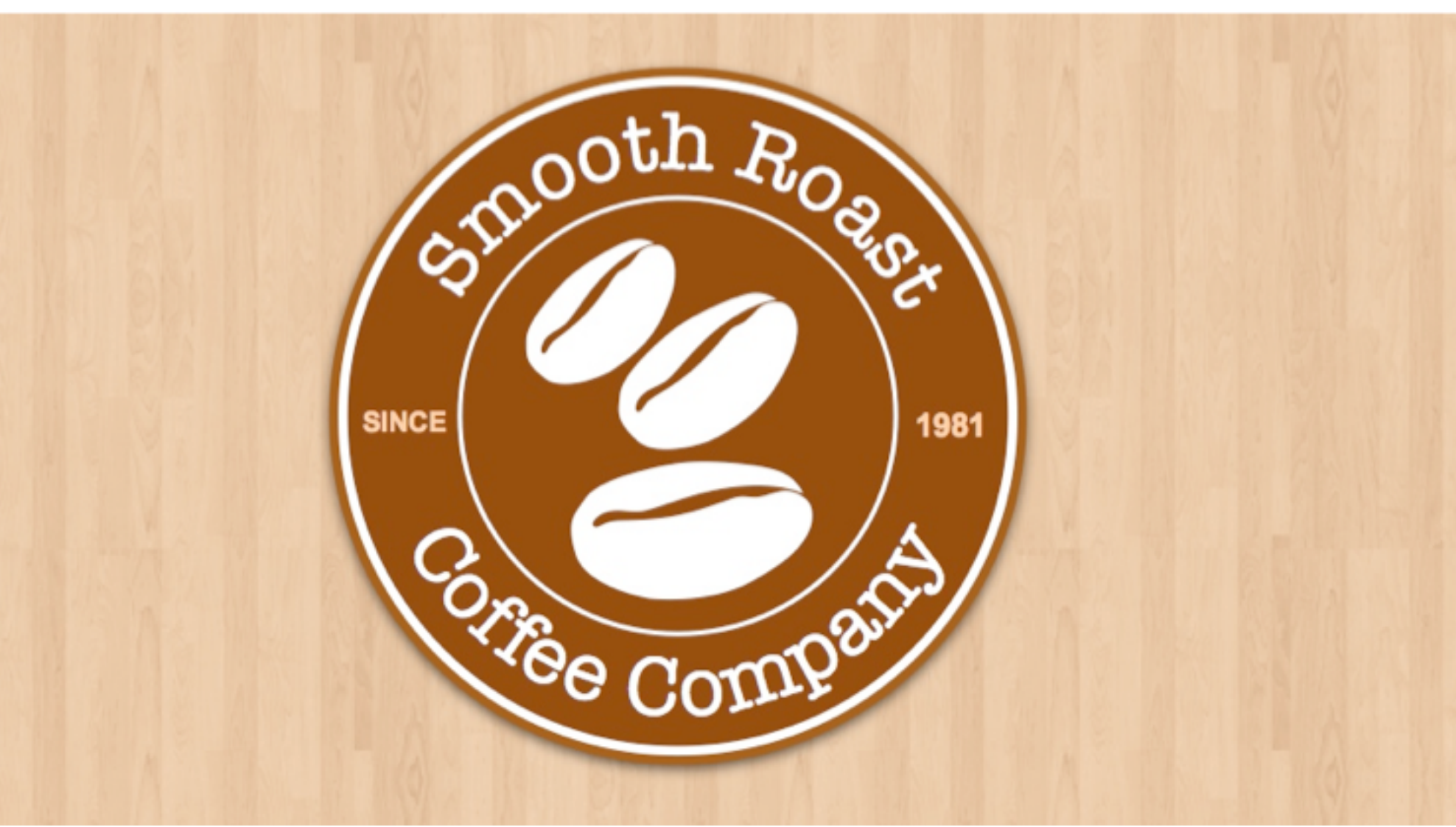

## **Design a Logo with Curved Text**

#### **Step 1 - Create a New Document**

- Open "Graphic"
- Click "Create a New Document"
- Select the "Grid"
- Set the document units to pixels to: 850 pixels wide by 650 pixels high.

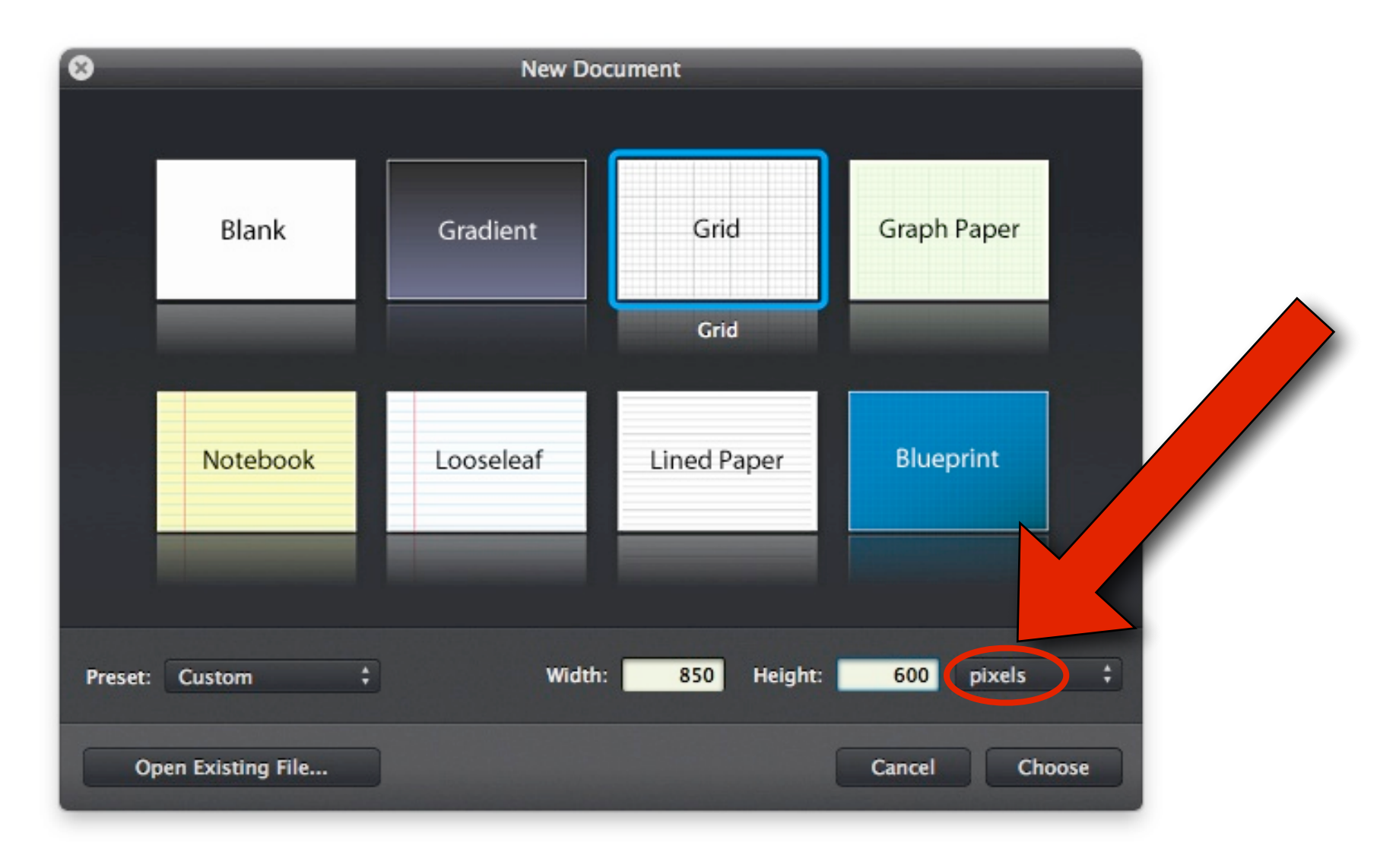

#### **Step 2 - Draw an Ellipse (Circle)**

- **■** Select the **Ellipse Tool** from the toolbar.
- **■** Create a Circle

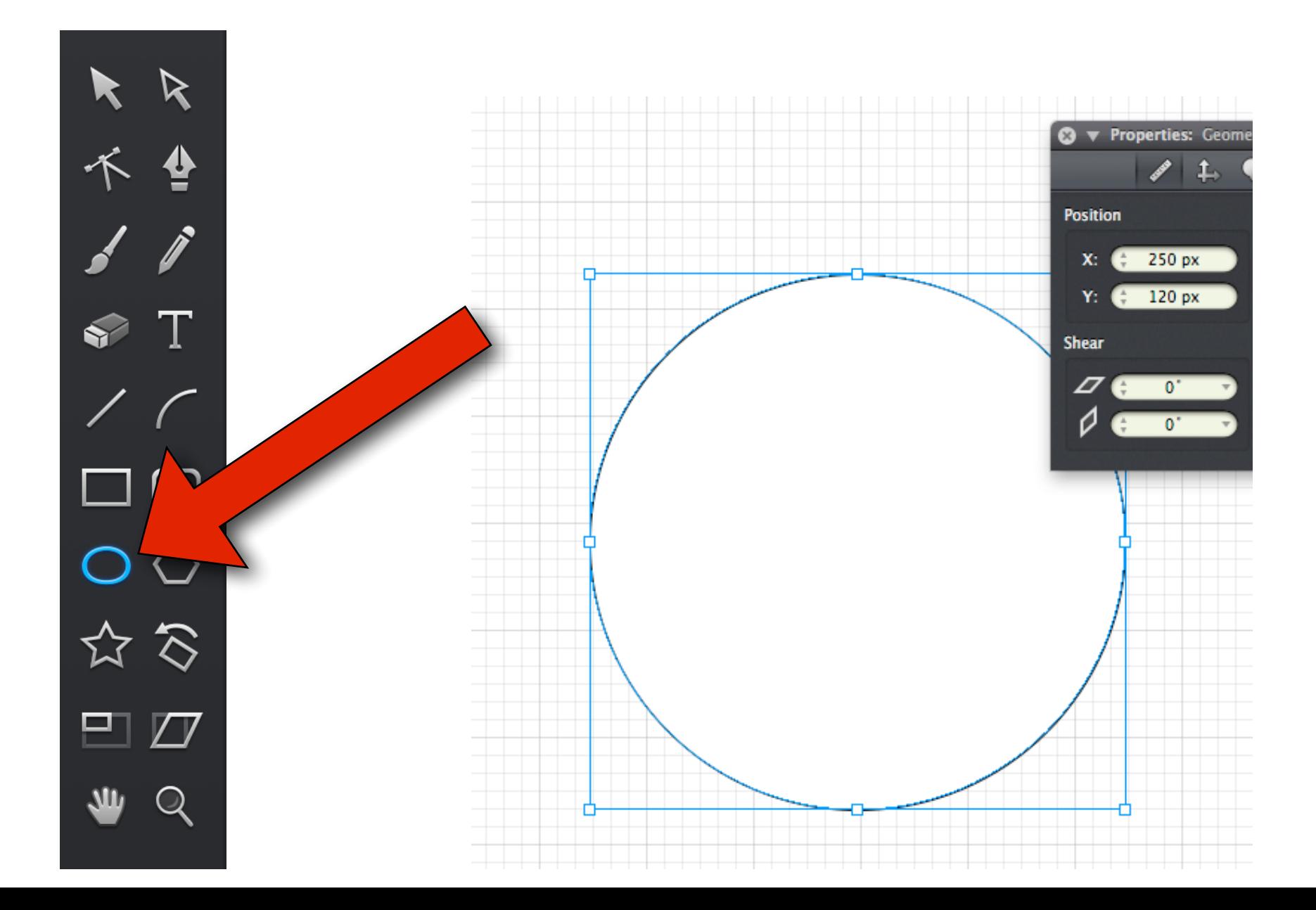

#### **Step 3 - Choose a Fill Color and Outline Color**

■ On the Right Hand side, in the "Appearance" click the "White & Black Circle"

**Stroke** 

- Choose a **color** for the **Shape.**
- Choose a **second color** for the **Stroke.**
- Next, click on the **Stroke bar.**
- Set the stroke width to 10 pt and the position setting to Outside.

 $|\blacktriangledown|$ 

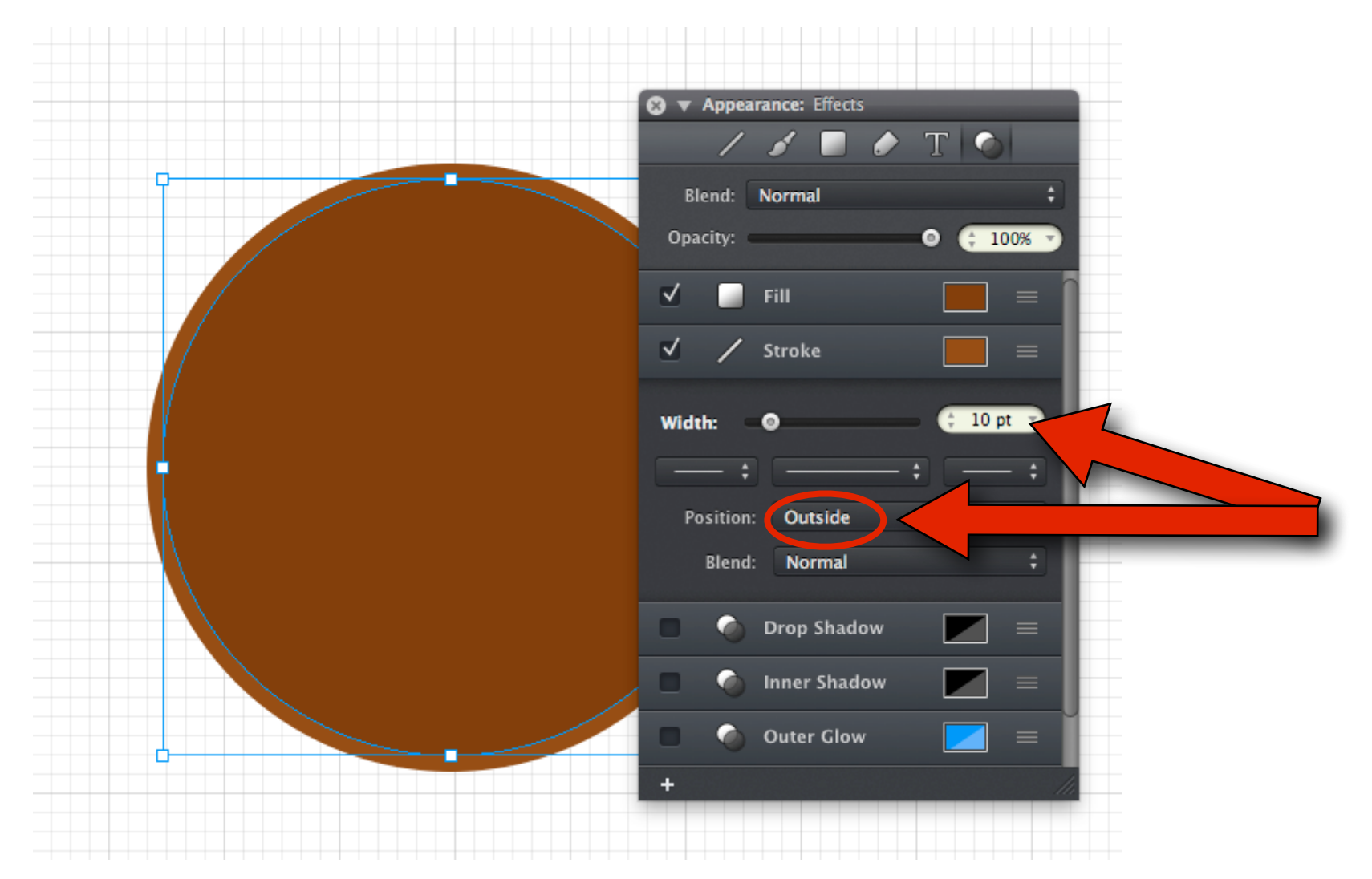

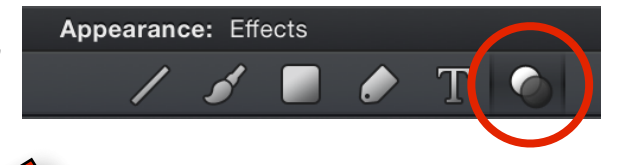

#### **Step 4 - Add a Second Stroke**

- Click on the '<sup>+</sup>' button at the bottom of the panel
- ➡ Click **'Stroke'**

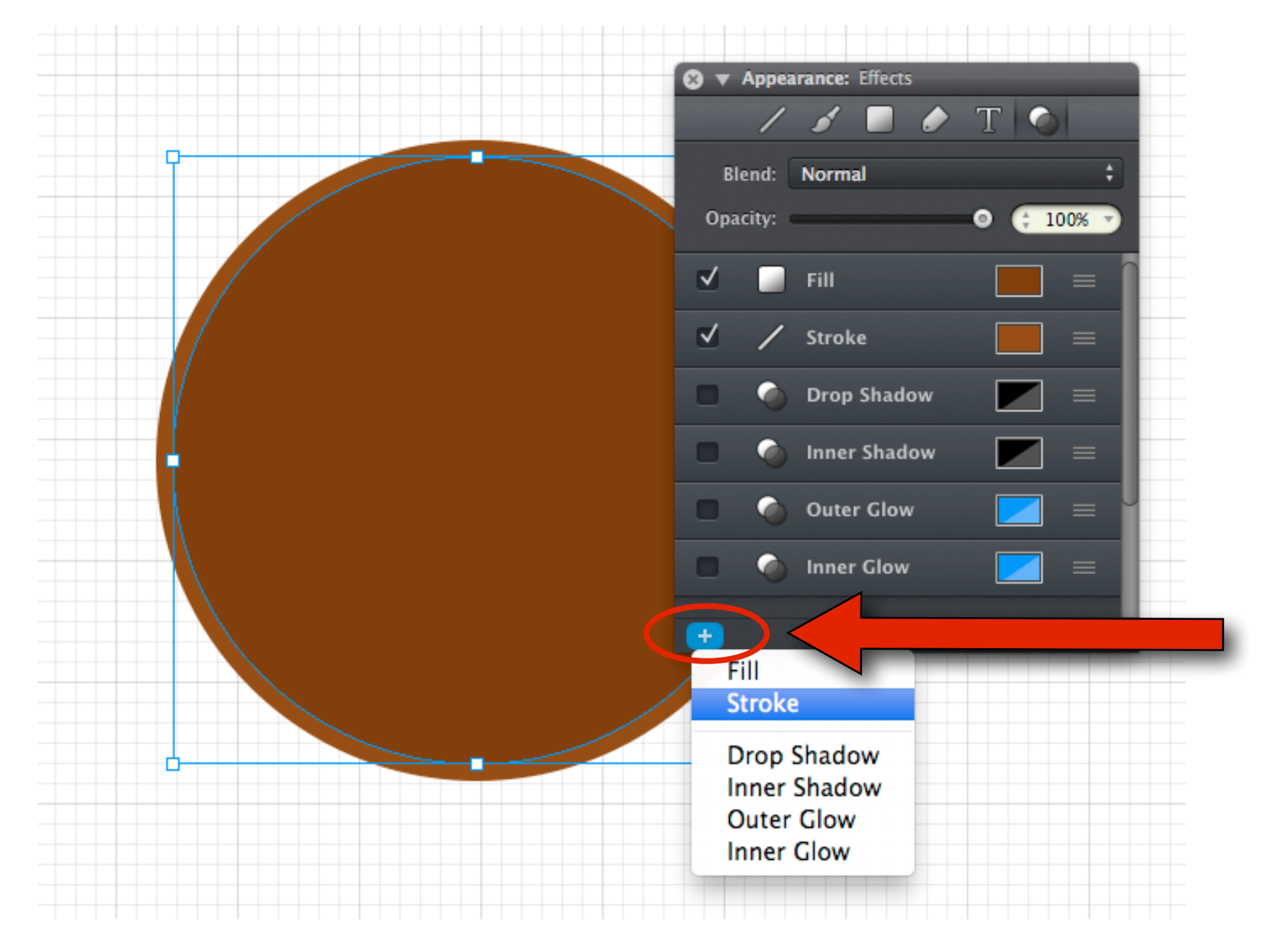

#### **Step 5 - Set the Border Color**

- Set the second stroke's width to 5 pt.
- Choose a **color**
- → Set its position setting to Outside.

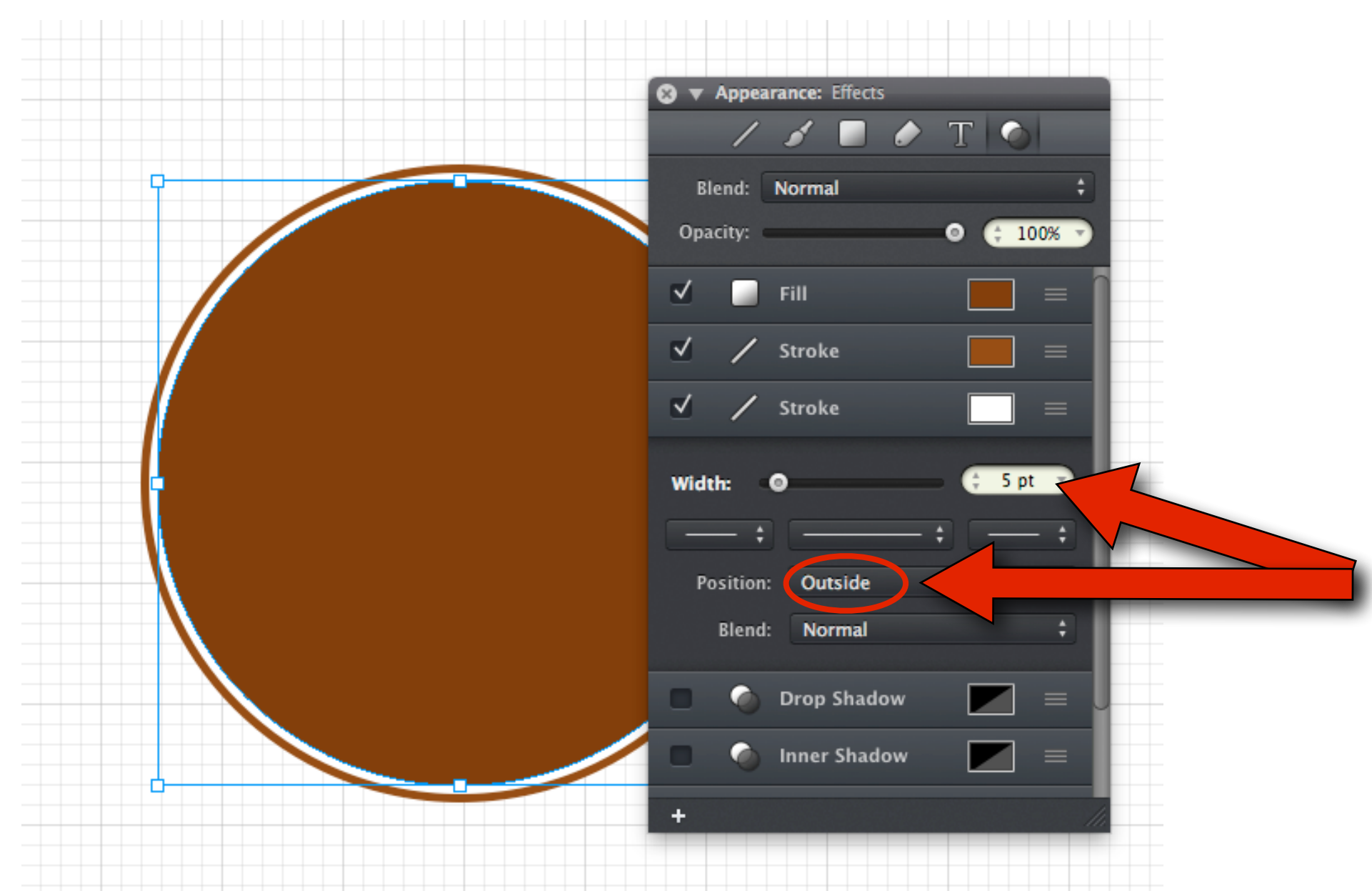

#### **Step 6 - Add Text**

- Create a new layer by clicking: **Arrange > New Layer**
- Select the Text Tool from the toolbar
- **Click and drag** a text box on top of the circle.
- Choose any **font**, size, and **color** for the text.

**Arrange** Plugins Win **View Bring to Front** △ 36] **Bring Forward**  $361$ Send to Back ← 36 **Send Backward**  $36$ Align **Distribute** New Layer **介** 第N Duplicate Layer **介出D** Merge Down  $BE$ Merge Visible Layers **合器E** Delete Layer  $^{\sim}$  36  $-$ 

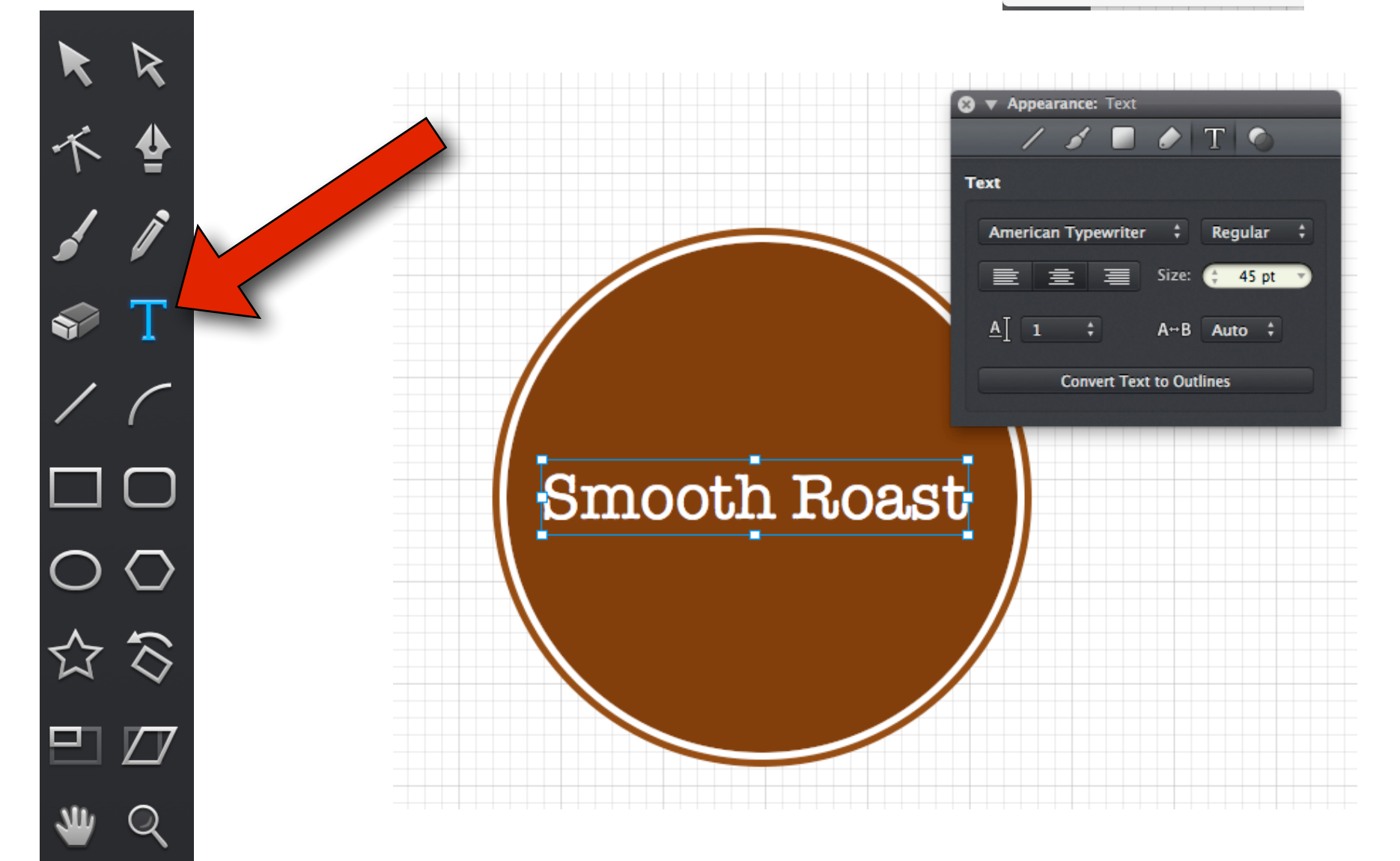

#### **Step 7 - Create a Second Ellipse (Circle)**

- Select the **Ellipse Tool** again from the toolbar.
- $\rightarrow$  This smaller circle should be centered inside the large circle.

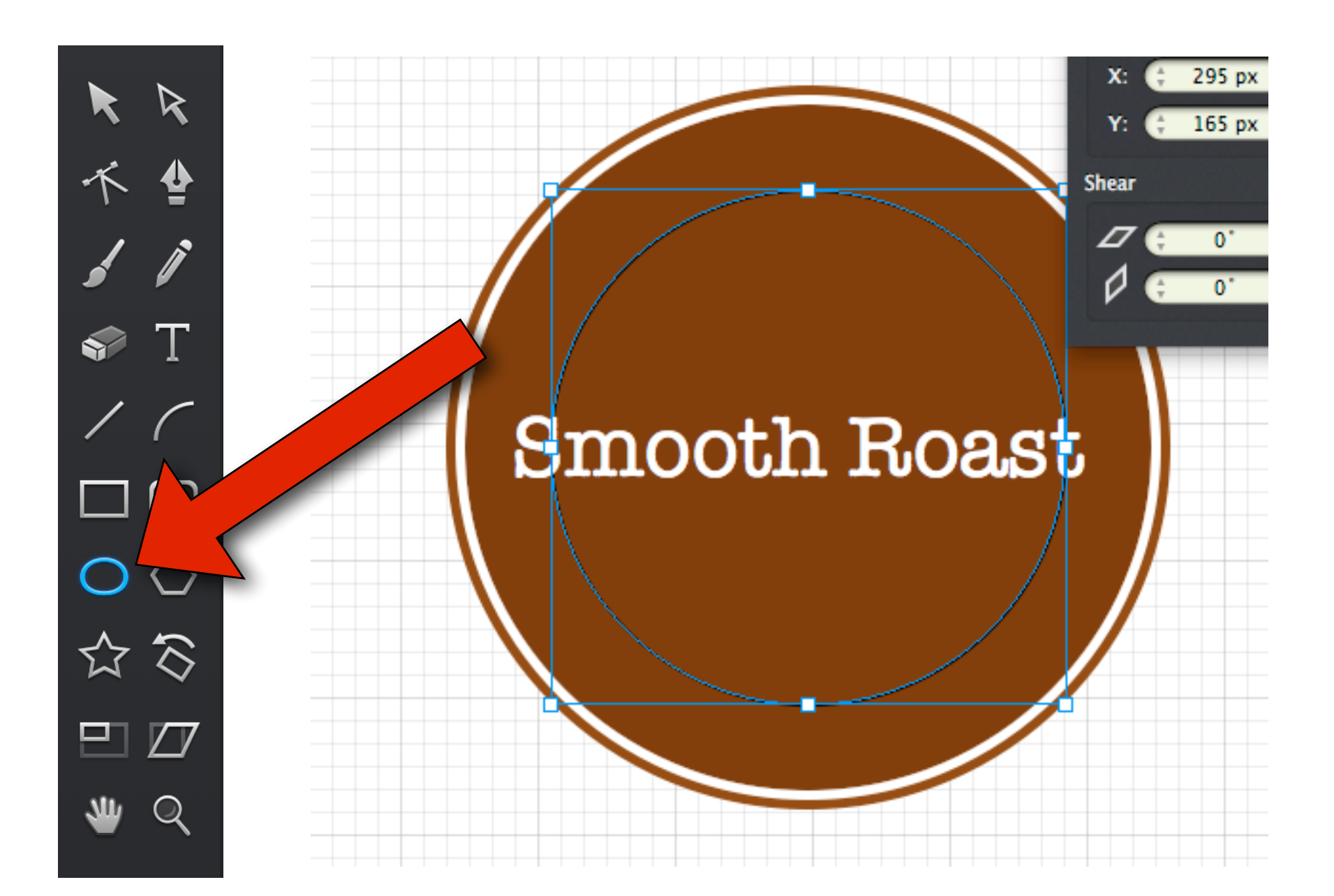

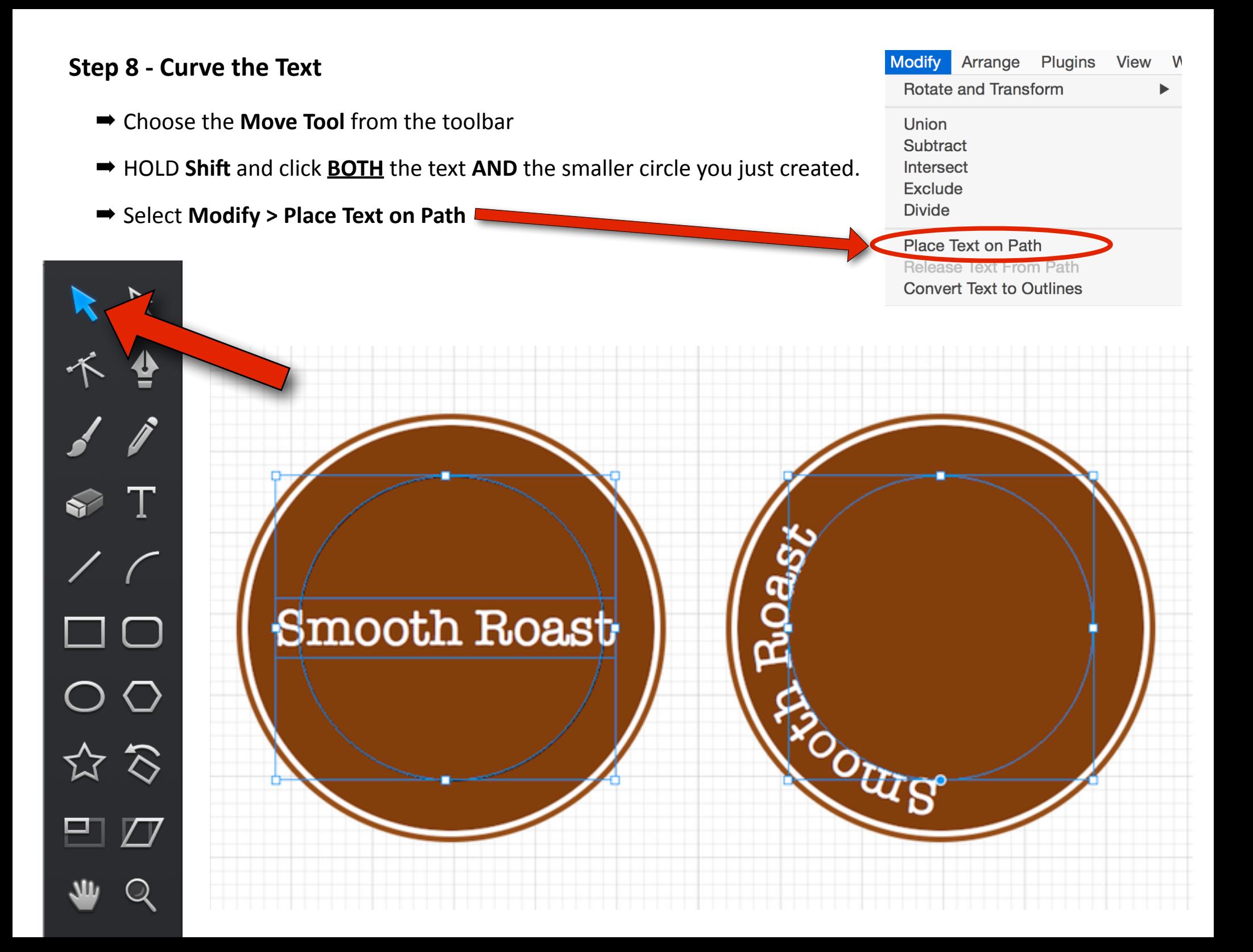

#### **Step 9 - Rotate the Curved Text**

■ Click the **Blue circle** and **drag** to rotate the text.

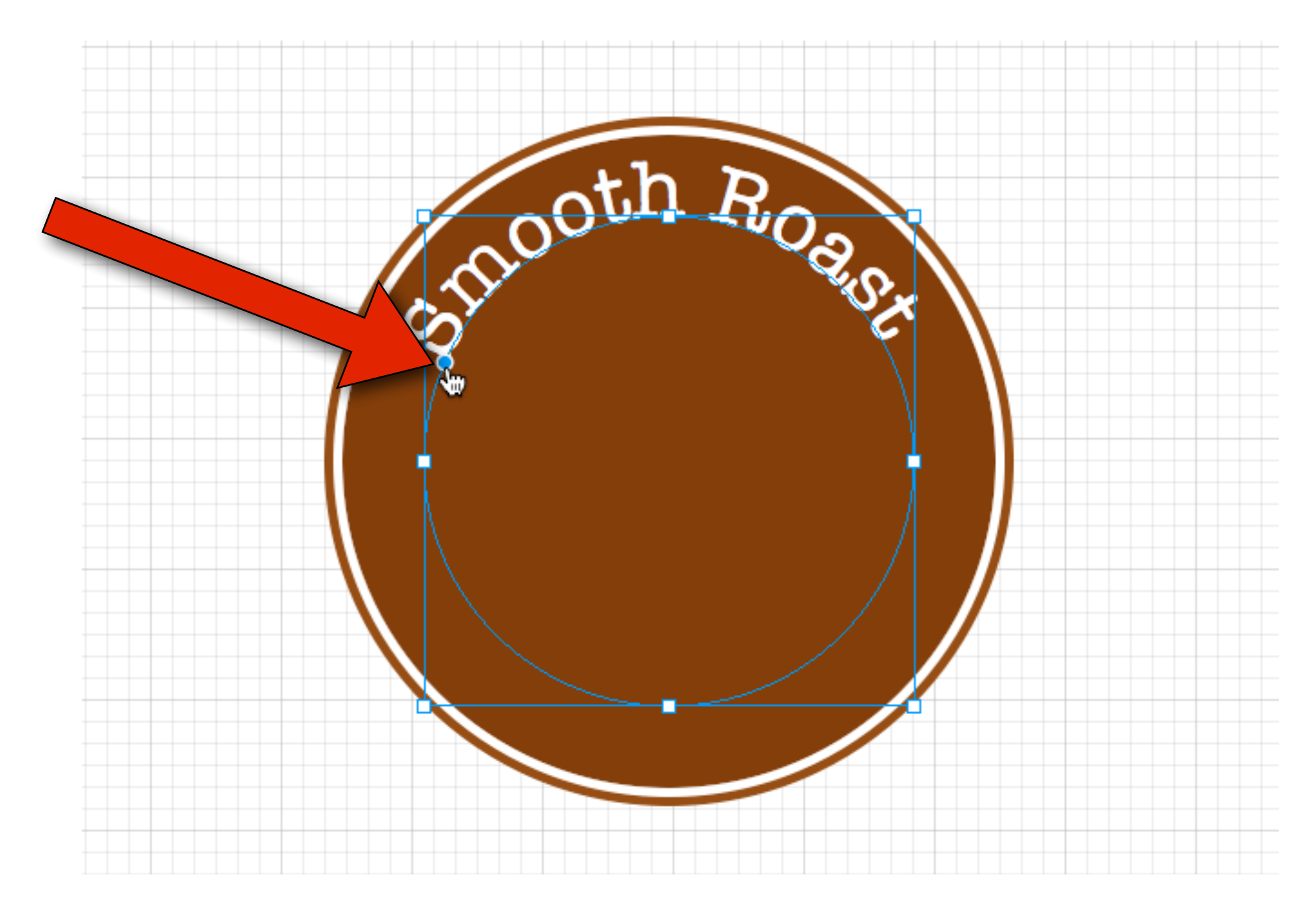

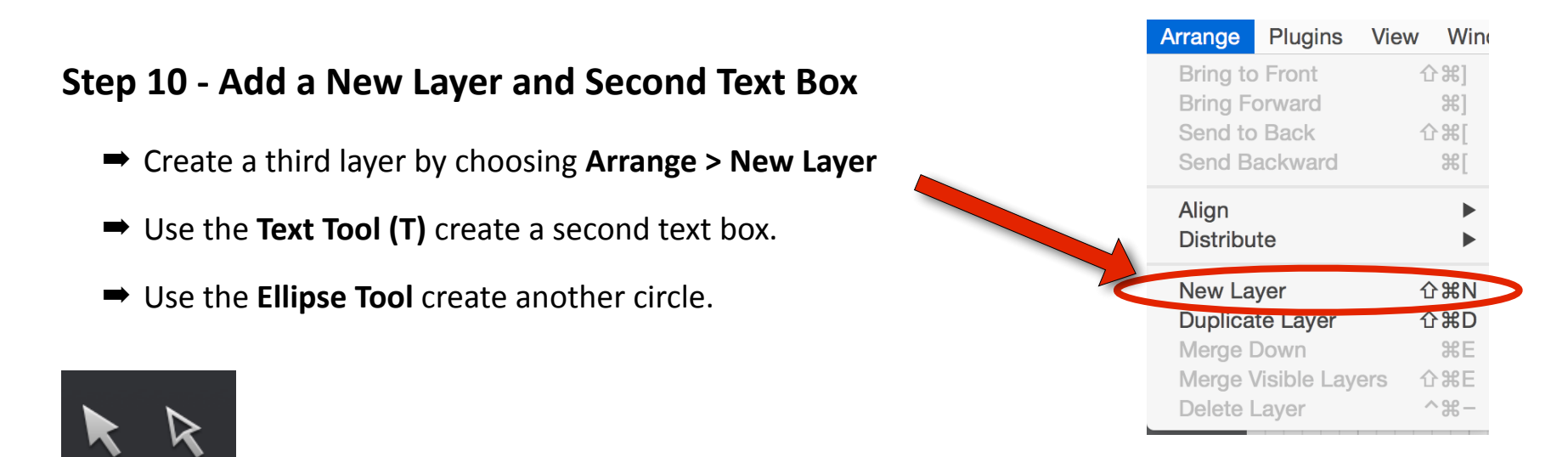

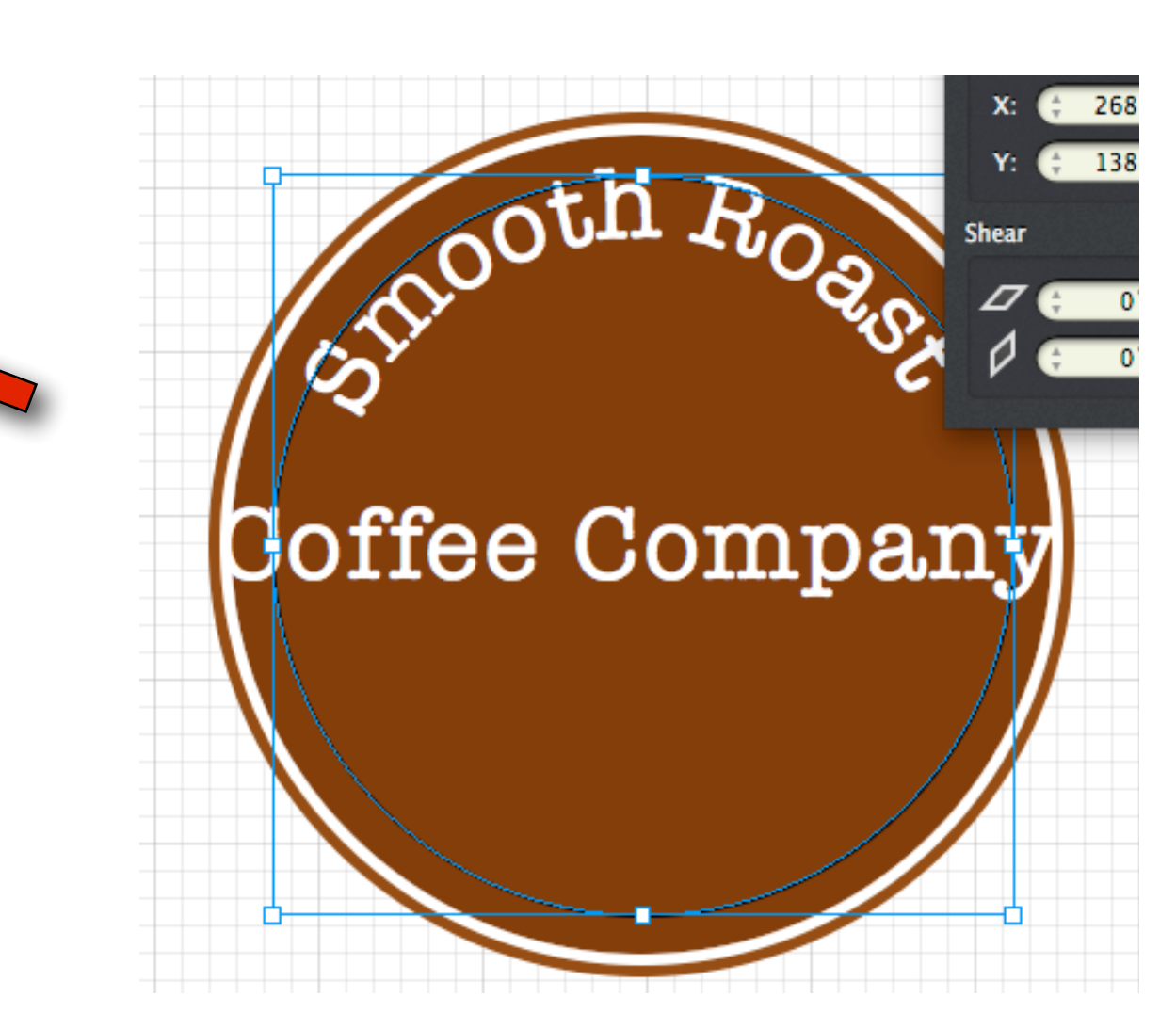

#### **Step 11 - Curve the Text**

- Select the **Move Tool.**
- HOLD Shift and click **BOTH** the text **AND** the smaller circle you just created.
- Select Modify > Place Text on Path

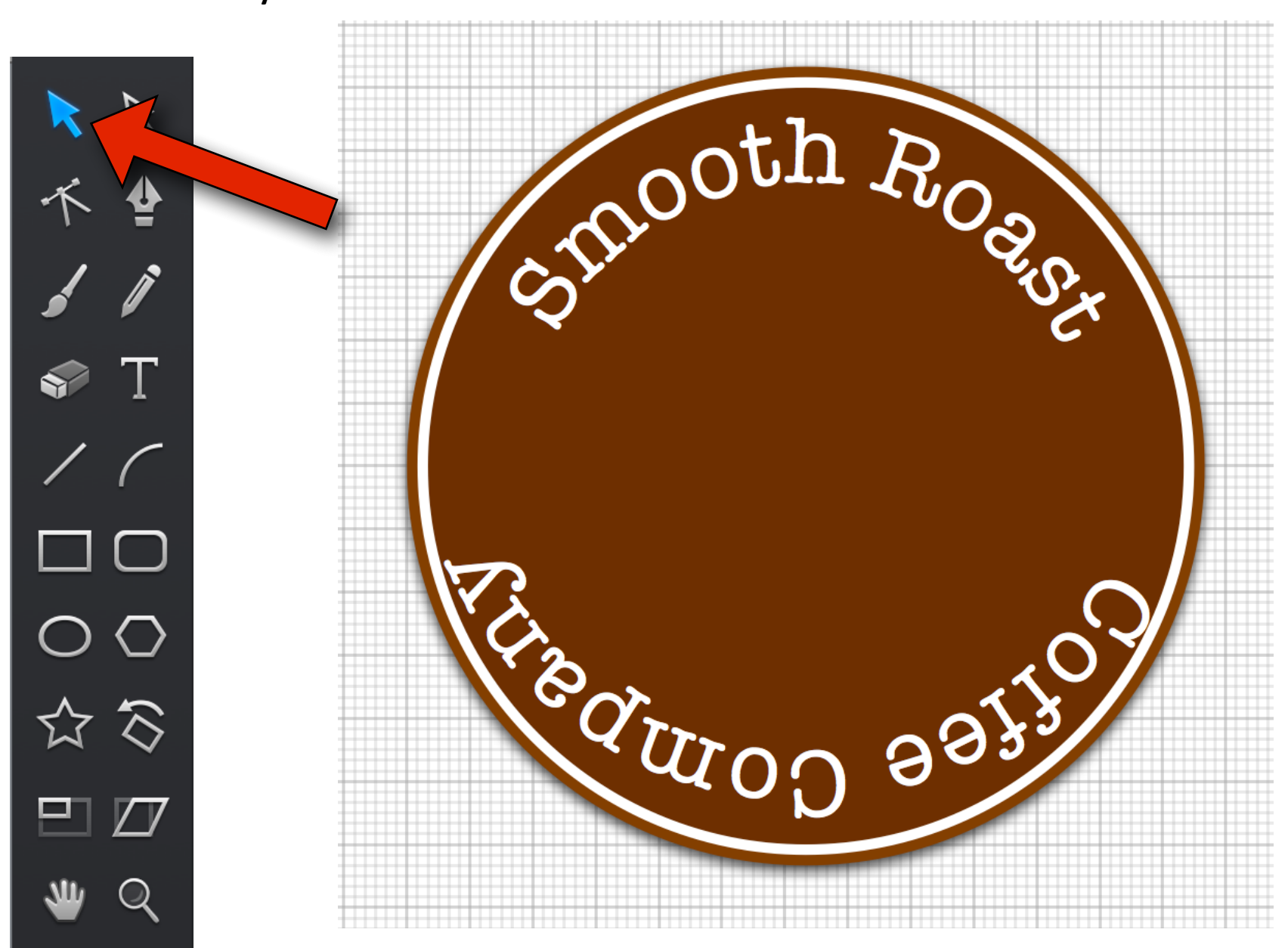

#### **Step 12 - Flip and Rotate the Bottom Text**

- $\rightarrow$  The text will initially be upside down.
- Select Modify > Reverse Path Direction.
- Click and drag the **Blue Circle** to rotate the text.

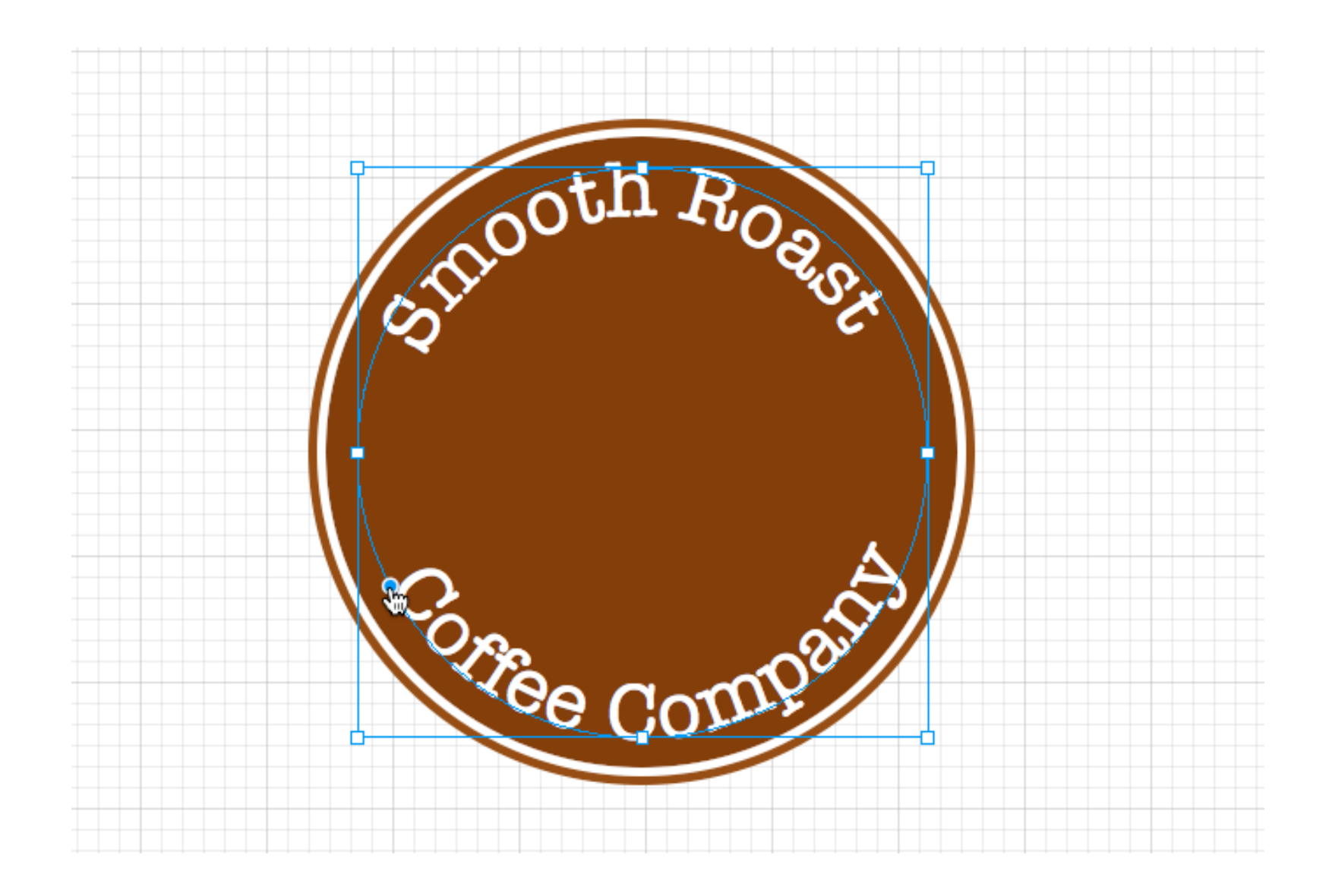

#### **Step 13 - Create an interior border**

- Create a new layer by selecting **Arrange > New Layer.**
- Use the **Ellipse Tool** to draw a circle
- Fill the circle with a color and add the stroke with a width of 2.5 pt and the stroke color of white.

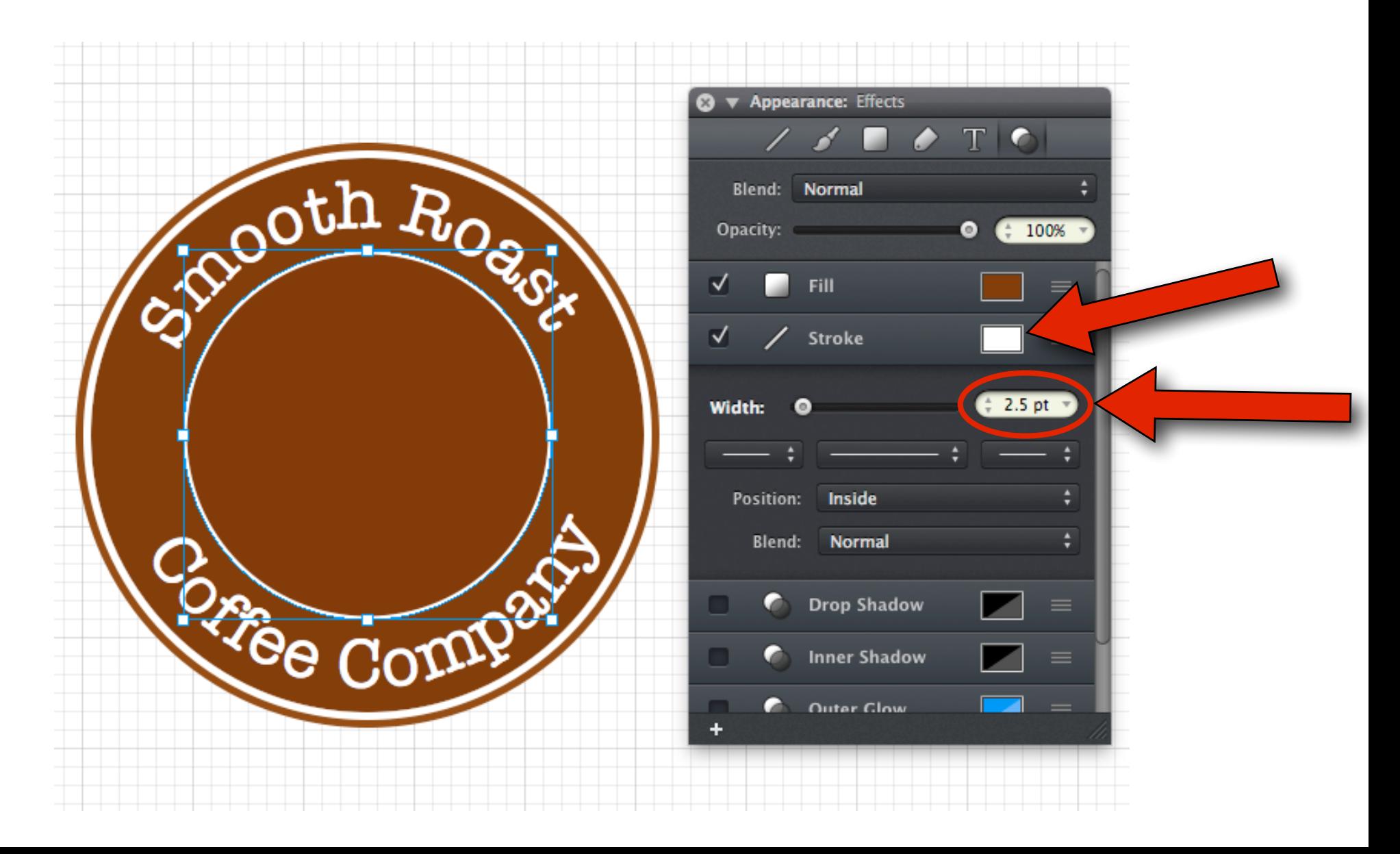

#### **Step 14 - Import an Image**

- Google Image Search "Coffee Bean SVG"
- $\rightarrow$  Find the picture you want.
- **Drag** the picture you want into Graphic.

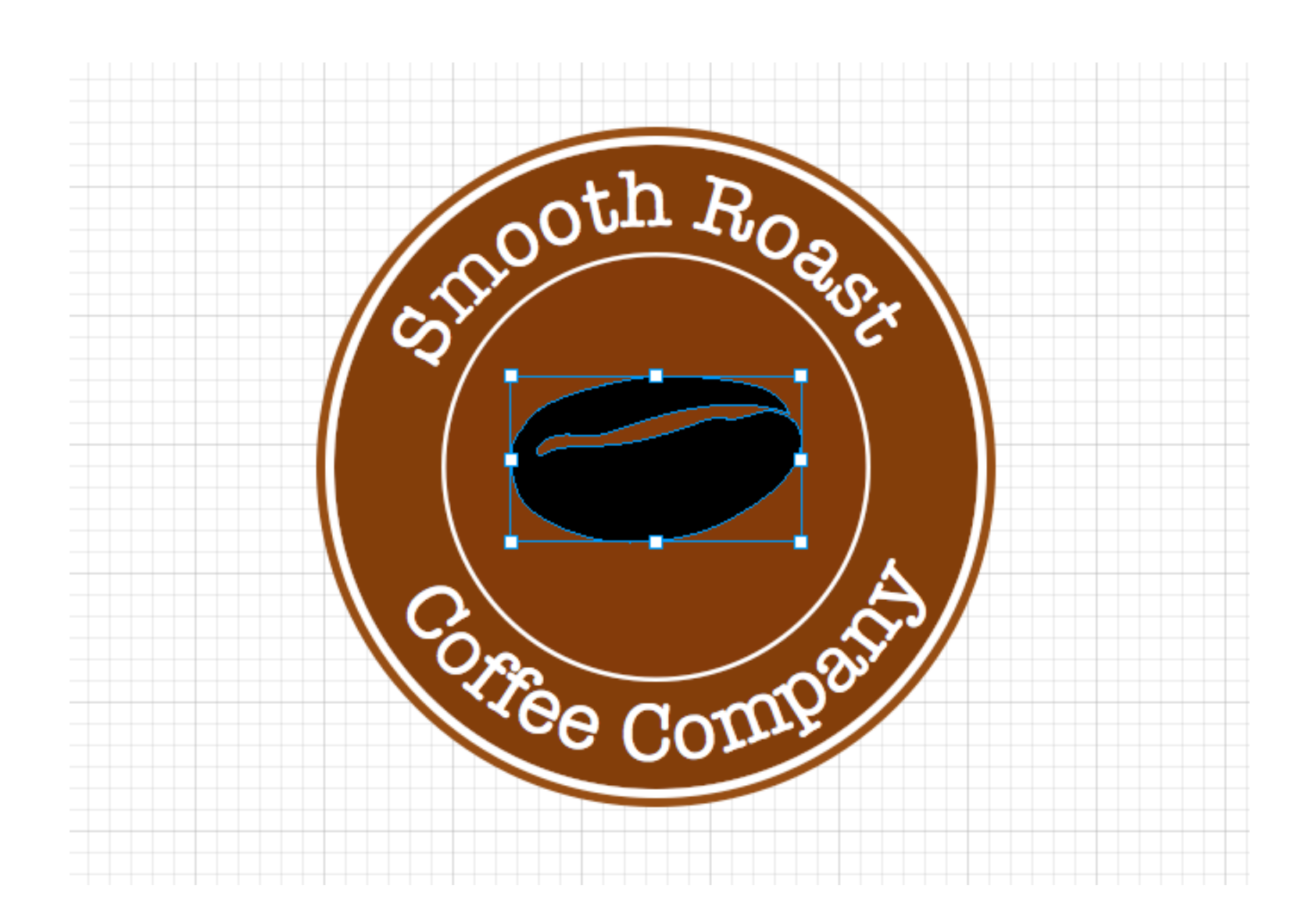

#### **Step 15 - Duplicate the Beans**

- Select the **Move Tool (V)**
- Select **Edit > Copy**
- ➡ Select **Edit > Paste**

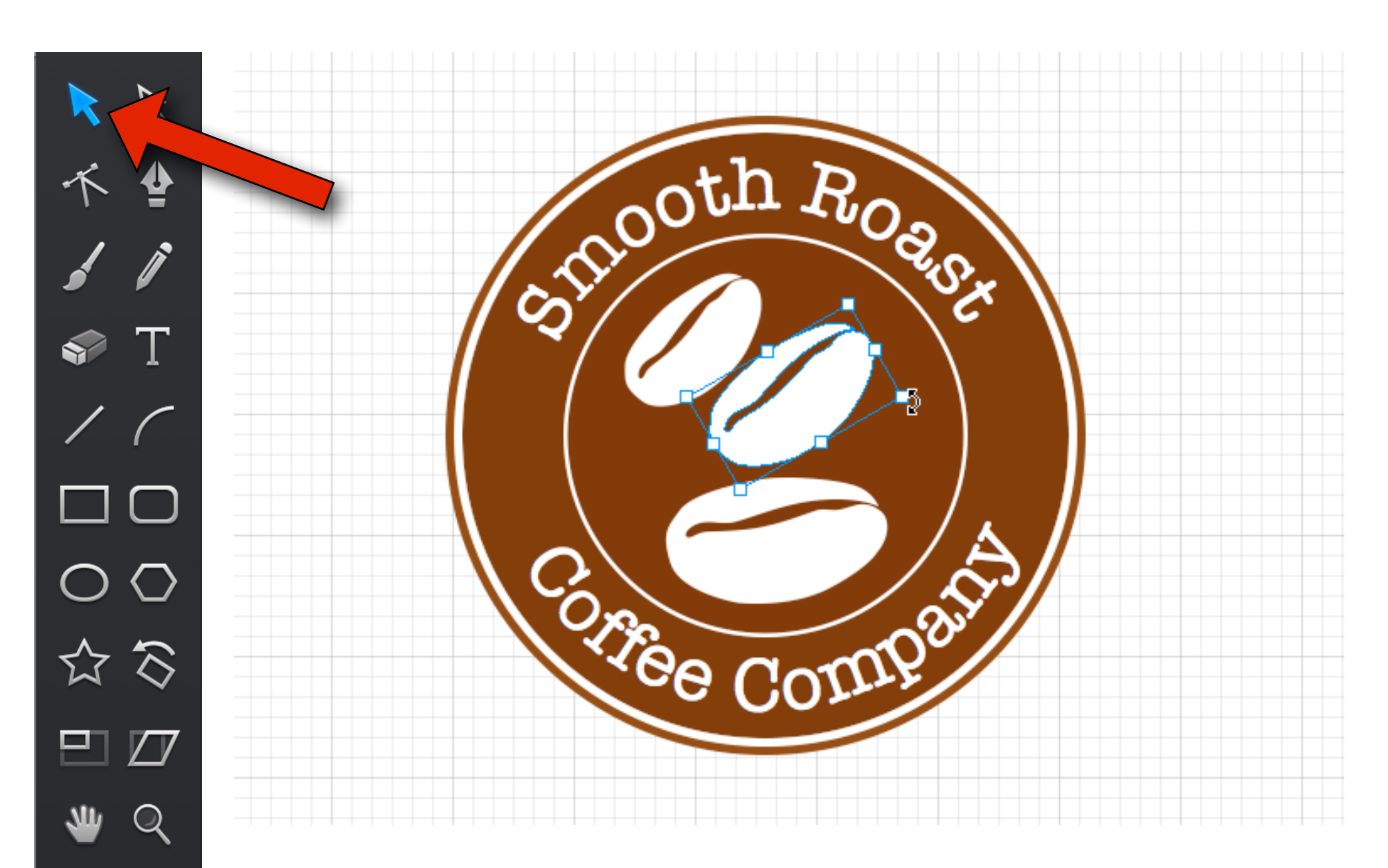

#### **Step 16 - Add Additional Text**

- Select the **Text Tool** and create a text box.
- $\rightarrow$  Choose any font, style, color and size.
- Set the text alignment to center
- $\rightarrow$  Repeat these same steps to create the right side label with the text.

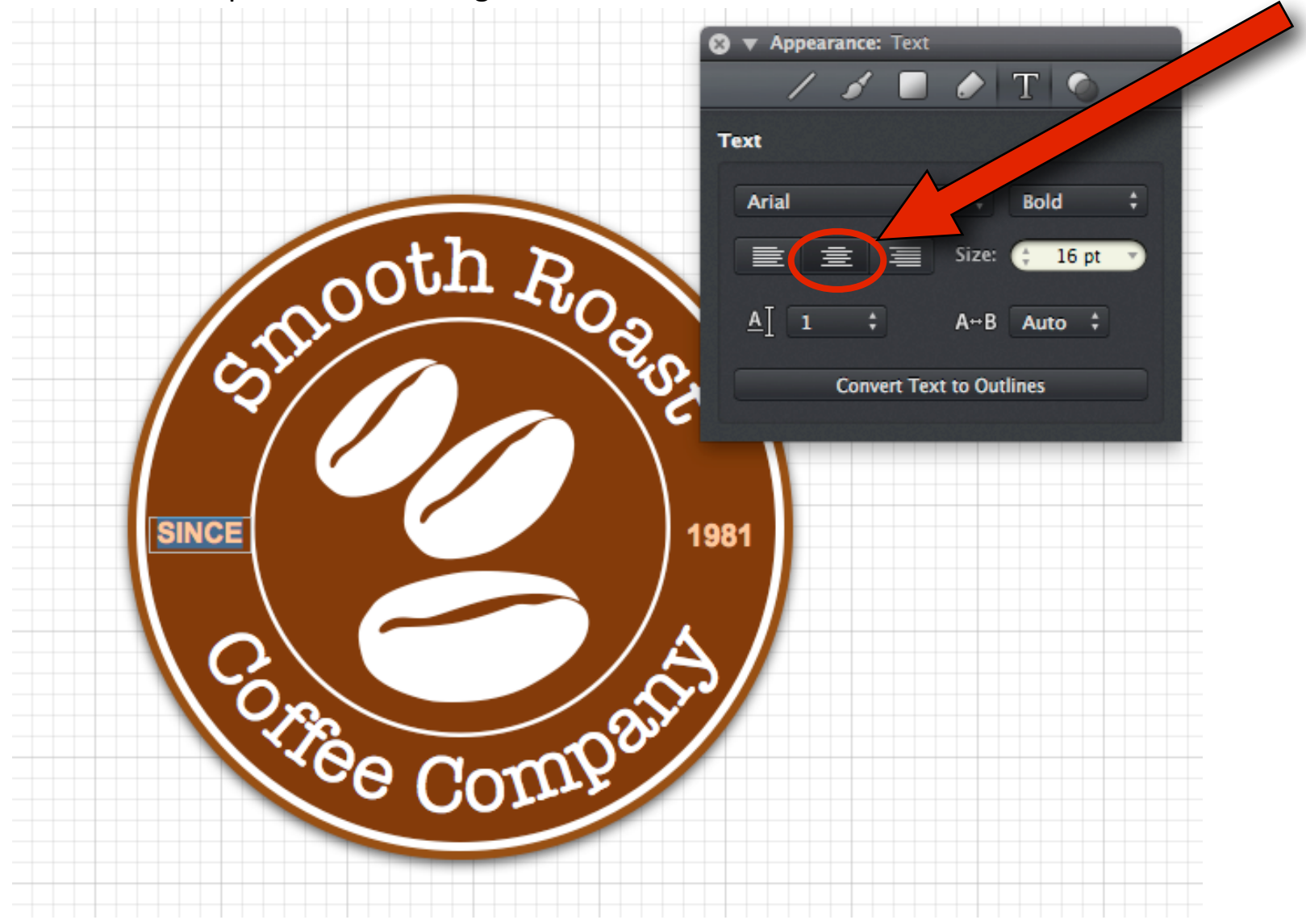

### **Finished Design**

 $→$  **Congratulations, you've finished your curved text logo tutorial!** 

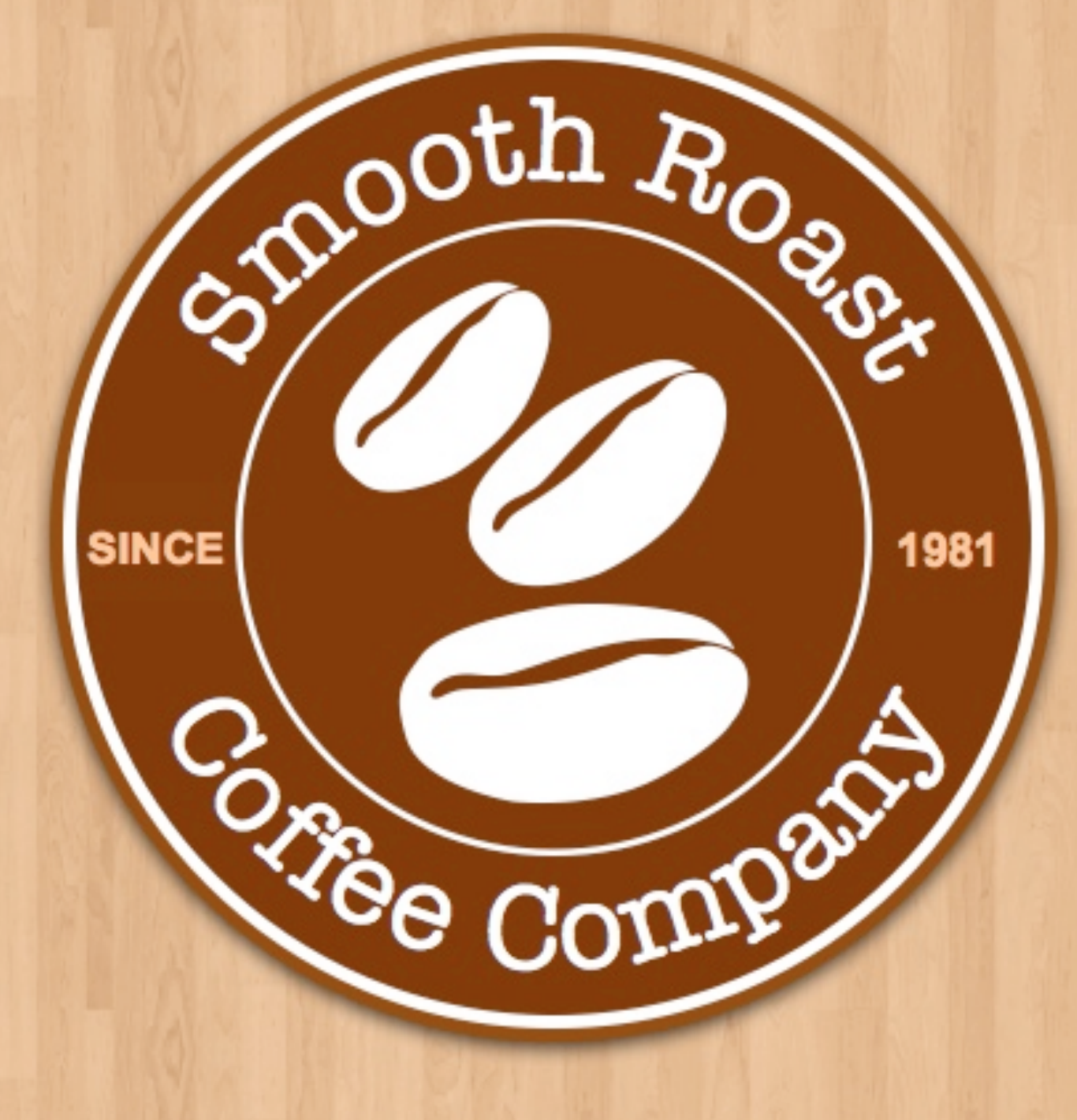